### レタッチお助け隊

10月

**FUNCTION** レベル補正 ヒストグラム

# 色の浅い画像を深みのある画像く

デジタルカメラで撮影した写真が思いのほか明るすぎたり暗す ぎたとしても、失敗した~なんてあきらめないで。 フォトレタッチソフトの「レベル補正」という機能で、画像の露出を 巧みに操作すれば大丈夫。ヒストグラムの見方もお教えします。

ヒストグラム

【今回使用したソフト】 AdobePhotoshopElements(TM) アドビシステムズ

#### 「ヒストグラム」は、ぜんぜん難い くありません

今回は、「ヒストグラム」というあまり馴染みのない言葉やグラフが出てきますが、<br>ぜひマスターしてください。 きっと、あなたのレタッチ術がレベルアップするはずです。

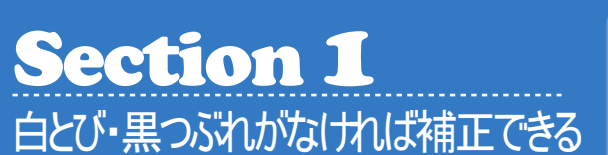

今回は、明るすぎたり暗すぎたり意図としな い露出で撮れてしまった画像を用意し、それ を適正な明るさの画像に補正します。 ただし、レタッチソフトの補正は、どんな場合 でも対応できるものではありません。 右の2つの作例のように、明るすぎて色が白 くとんでしまった部分や、暗すぎて部分的に 黒くつぶれてしまった部分は、補正しても階 調はよみがえりませんので注意しましょう。

#### \*Before\*

■白とび、黒つぶれ

白とびとは、明るすぎて撮影されたため(露出オーバー)に画像 の中で真っ白(白100%)になってしまった部分を言います。また 、黒つぶれはその逆で、暗すぎて撮影されたため(露出アンダ ー)に画像の中で真っ黒(黒100%)になってしまった部分を言い ます。このような部分は、レタッチソフトで補正しても色の再現 はきわめて困難です。

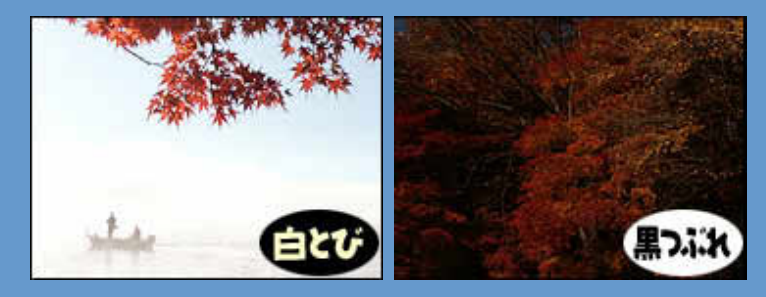

### Section 2 ヒストグラムで画像の明るさを確認する

つぎに、露出を補正したい画像を開き、メニ ューバーから[イメージ]-[ヒストグラム]を選 択しましょう。

すると、何やらムズカシそうな右図の分布図 が表示されますが、これが画像の明るさの ピクセル分布を示すグラフ(ヒストグラム)で、 適正露出かどうかを判断する際に、とても有 効なツールなのです。

### \*Challenge\*

#### ■ヒストグラムの見方

グラフの横軸は明るさを表し、左端がもっとも暗く「0」、右端が もっとも明るく「255」となります。 また、縦軸は個々の値におけるピクセルの量をあらわします。

> チャンネル(C): 輝度  $\left| \cdot \right|$ \*明るい 755

で構成されている)

**ゾン**このヒストグラ ムは、主にハ イエンドのデ ジタルカメラにも 搭載されていて、 撮影した直後にカ メラのモニタで確 認することができ ます。

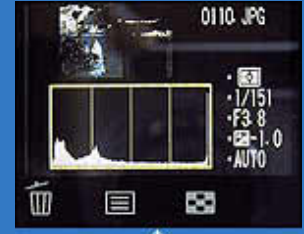

デジタルカメラで表示するヒストグラム

そこで、もし白とびや黒つぶれが生じてい たら撮り直す判断もできますし、日中の光 がまぶしくてモニタで画像を確認しづらい 場合に、このヒストグラムを見れば適正露 出で撮れているかどうかの確認もできま す。

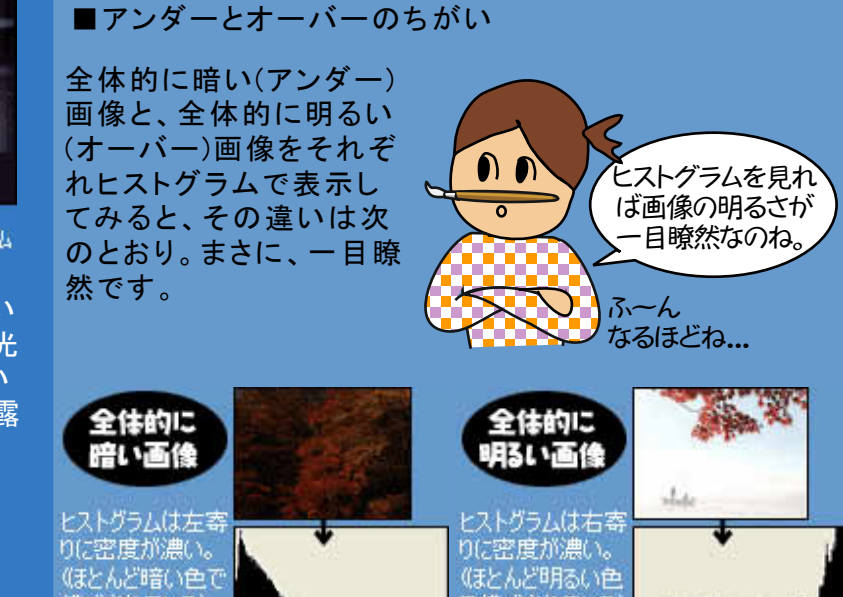

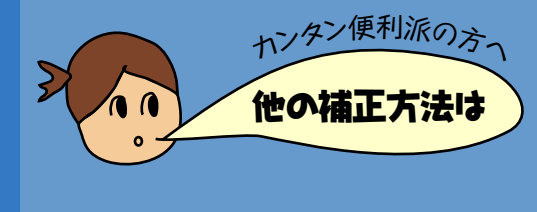

画像の色調補正は「レベル補正」だけでなく、「自動コントラス ト」や「明るさ・コントラスト」というカンタンな機能でも同様に補 正することができます。しかし、絵によっては、カンタンな機能 だけではイメージどおりにいかない場合がありますので、最初 から「レベル補正」に慣れておくと効率よく補正することができ ます。

### Step 3 レベル補正を使って色調を整える

では、実際に画像の色調を補正 やってみよう! する操作を行ってみましょう。

【操作手順】

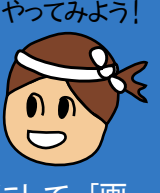

- ↑補正したい画像をアクティブにして、[画 質調整]-[明るさ・コントラスト]-[レベル 補正]を選択します。ヒストグラムを含む ダイアログボックスが表示されます。
- 2 右上図のように、両端のピクセル分布が ほとんどない部分は、スライダをそれぞ れ内側にずらし、ピクセルの量がある値 まで移動します。
- すると、狭くなった色調が0~255までの 3 明るさに再分布され(右下図)、コントラス トの高い画像に補正できました。

#### \*Challenge\*

。<br>(ほとんど暗い色で<br>構成されている)

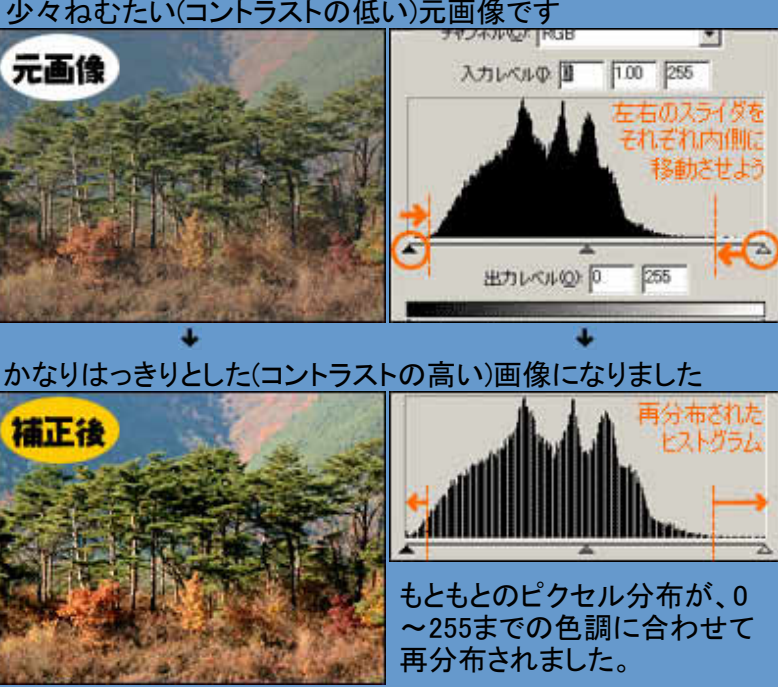

■レベル補正の操作方法 少々ねむたい(コントラストの低い)元画像です

## Step 4 画面を見ながら微調整する

最後に、必要に応じて、真ん中(中間調) のスライダを動かして微調整してみまし ょう。左にずらすと明るく、右にずらすと 暗い(濃い)イメージに変わりますよ。

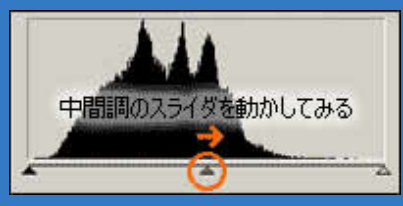

なお、どのスライダをどの程度ずらすの かという加減は、画像の絵によってまち まちです。

絶対的な決まりがないだけに、常に画面 で確認しながら直感的に操作すると良 いでしょう。

#### \*Success\*

■オートブラケットを使うには

こうして、画像の明るさや色調を調節したおかけでコント ラストも上がり、色合いに深みが出てきました。 このように、レベル補正という機能を使えば、かなりイメ

ージどおりに画像の色調を補正することができますよ。

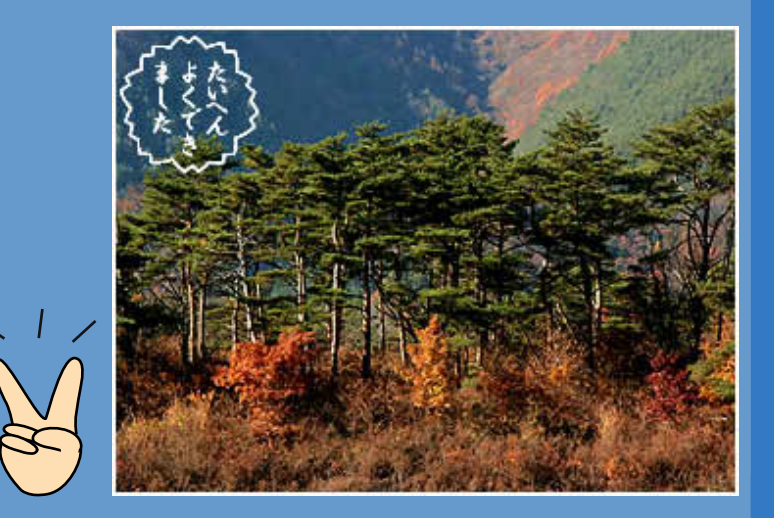

Copyright(C)2002 KITAMURA Co., Ltd. ALL Rights Reserved.